# **Visma Easycruit release dokument**

Februar 2024

#### **IPv6 (live 13th of February) IPv6 (live 13. februar)**

Formål og omfang Aktivere IPv6 på easycruit.com.

#### Beskrivelse

Vi tilbyder nu den seneste version af Internet Protocol (IP). IPv6 er erstatning for IPv4.

# **Adgangskontrol på projektet er nu en del af oprettelsen af den ledige stilling (live)**

#### Formål og omfang

De fleste brugere som opretter en ny rekruttering skal også tage stilling til, hvilke andre brugere, der skal have adgang. Dette skulle forhen gøres efter, at man havde oprettet rekrutteringen. Det har vi nu lavet om, så dette afsnit er tilføjet i selve oprettelsen af rekrutteringen.

#### Beskrivelse

Når du opretter en ny rekruttering, vil du nu se, at der er et ekstra faneblad "adgangskontrol" i arbejdsgangen. Når du kommer til dette afsnit, vil du se den samme side, som du er vant til fra "ændre projekt", hvor du førhen ændrede adgangskontrollen på projektet.

# Arbejdsgang

1. Opret en ny rekruttering og fortsæt til fanebladet "adgangskontrol".

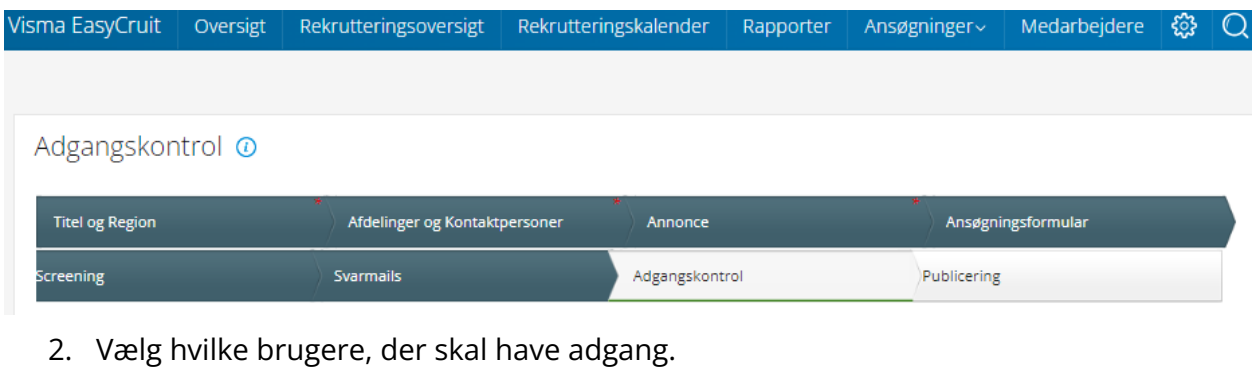

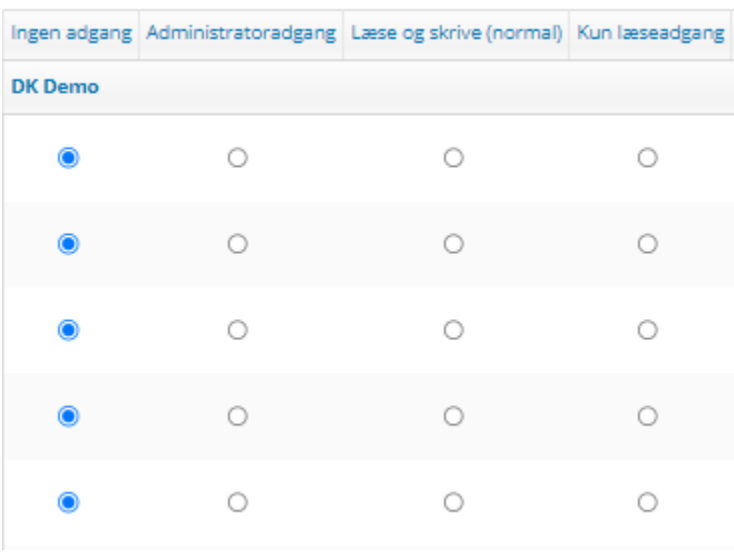

3. Færdiggør publicering af rekrutteringen.

# **CV parsing ved manuel tilføjelse af kandidat (live)**

### Formål og omfang

Kandidater har allerede adgang til CV parsing i ansøgningsskemaet, når de søger et job. Dette har vi også valgt at tilbyde brugere, når en kandidat tilføjes manuelt i EasyCruit.

#### Beskrivelse

Når du modtager et CV fra en kandidat f.eks. På e-mail, kan man tilføje kandidaten manuelt i EasyCruit. Når du har valgt de rigtige emner i dropdown menuerne på første side af

oprettelsen, går du videre til næste, som er kandidatens detaljer. Her kan du nu vælge en CV-fil på din computer, som derved fletter data i felterne ved at klikke "import".

#### Arbejdsgang

1. Start ved at klikke på "tilføj kandidat".

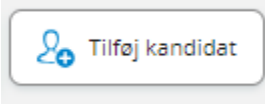

2. Udfyld de obligatoriske felter på den første side.

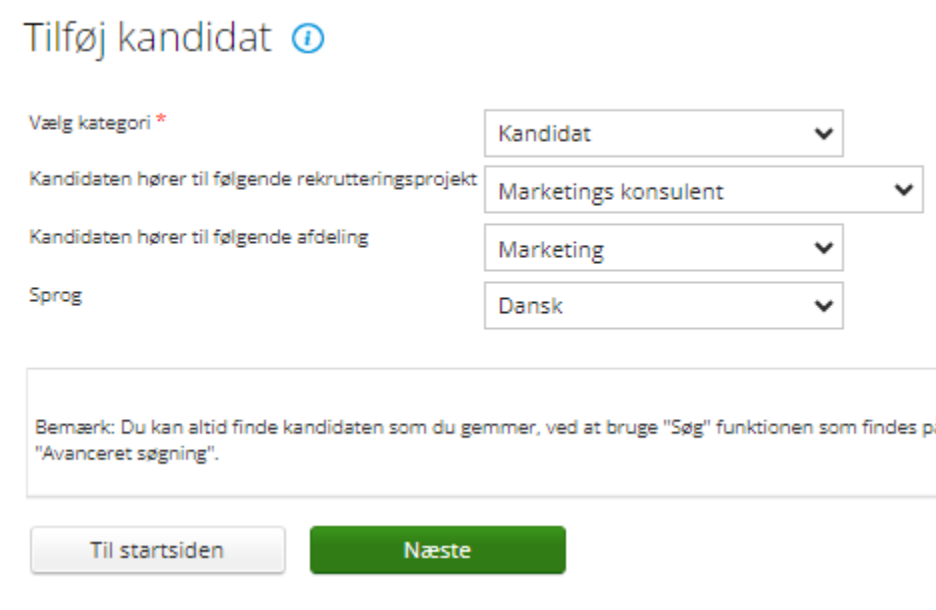

3. På næste side skal du vælge fil og importere data fra CV'et

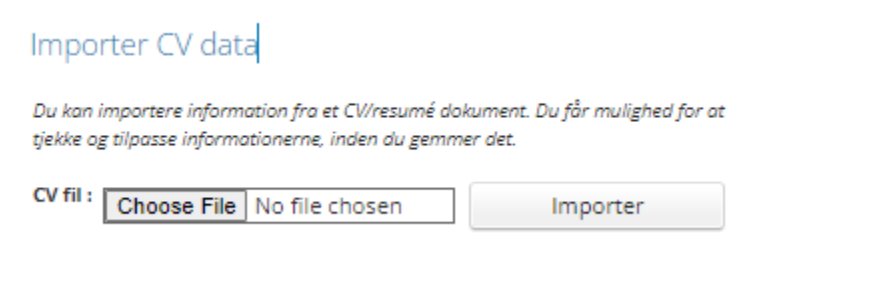

4. Tjek altid om alt data er korrekt.

# **De nye jobkategorier er tilføjet dataekstrakt rapporten**

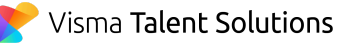

# Formål og omfang

De nye jobkategorier vi tilføjede sidste år manglede i publiceringsudtrækket under rapporter, dataeksport. Dem har vi nu tilføjet.

#### Beskrivelse

Når der trækkes et publiceringsudtræk, vil man nu se de nye kategorier placeret sidst i rapporten.

# **Flere samtaledetaljer i kalenderen på oversigten/startsiden (live)**

## Formål og omfang

Vi har udvidet rekrutteringskalenderen i oversigten med samtaletype og samtalestatus, så rekruttøren kan se de vigtigste informationer direkte på startsiden i EasyCruit.

#### Beskrivelse

Rekrutteringskalenderen på startsiden er en simplificeret version af den fulde rekrutteringskalender. Her kan du se et resumé af planlagte samtaler og de vigtigste informationer. Disse indeholder nu også samtaletype og samtalestatus. Herfra kan du også navigere til kandidaten for flere detaljer.

# **Anvend flettefelter i flere mailskabeloner (live)**

### Formål og omfang

Nu kan du anvende eksisterende flettefelter i alle relevante e-mailskabeloner.

#### Beskrivelse

Følgende flettefelter er tilføjet alle relevante skabeloner, og kan nu bruges i e-mailsignatur:

- {department-address}
- {contact-person-cellular-telephone}
- {contact-person-email}

# **Ændret afsendernavn i e-mailen "modtaget ansøgning" (live)**

# Formål og omfang

Afsendernavnet på mailen "modtaget ansøgning" blev tidligere hentet fra den første del af e-mailadressen, og kunne i nogle tilfælde forårsage mistænkelige afsendernavne (eks. Monica McDonalds e-mailadresse er [m.mcdonald@gmail.com](mailto:m.mcdonald@gmail.com). Dette ville give afsendernavnet m.mcdonald). Dette har vi ændret, og derfor har vi nu taget navnet fra kontaktpersonen i stedet for.

### Beskrivelse

Når en kandidat modtager e-mailen, som bekræfter modtagelsen af ansøgningen, vil afsendernavnet være kontaktpersonen, der er markeret som afsender på projektet. Navnet på afsenderen vil dermed blive taget fra den kontaktperson, der er markeret som afsender. På den måde er det klart for kandidaten, hvilken person der er afsender.